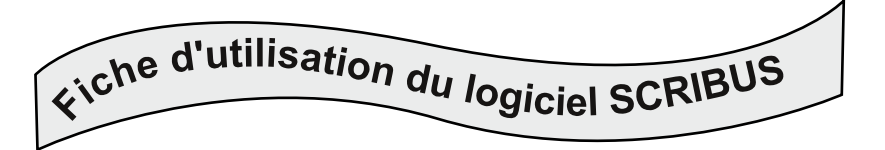

Les calques (Fenêtres/Calques ou raccourci F6) permettent de créer un document en superposant des calques. On fera (en suivant les étapes 1 à 5):

un calque pour le fond (encadrés, formes géométriques, couleur de fond),

un calque pour les illustrations,

un calque pour le texte.

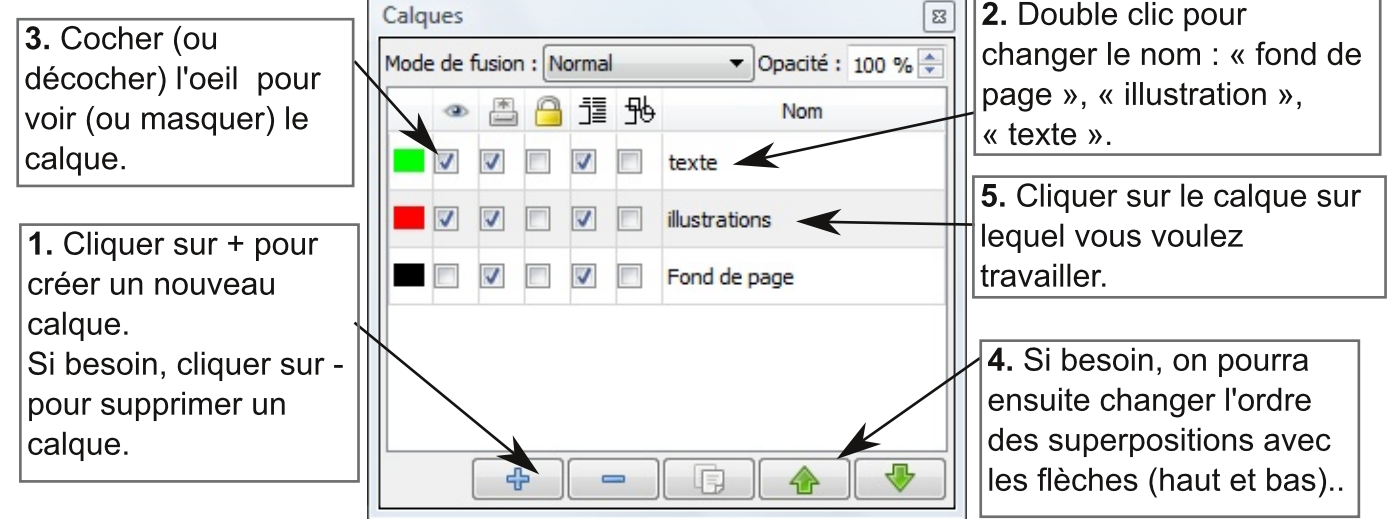

Le calque fond de page servira pour faire les

Choisir la forme voulue dans le menu: Insérer/insérer une forme/...

Tracer la forme, puis clic droit pour afficher les propriétés (ou F2).

Si besoin, on peut ajuster avec précision la position du cadre avec les valeurs de X et Y et ses dimensions avec Largeur et Hauteur.

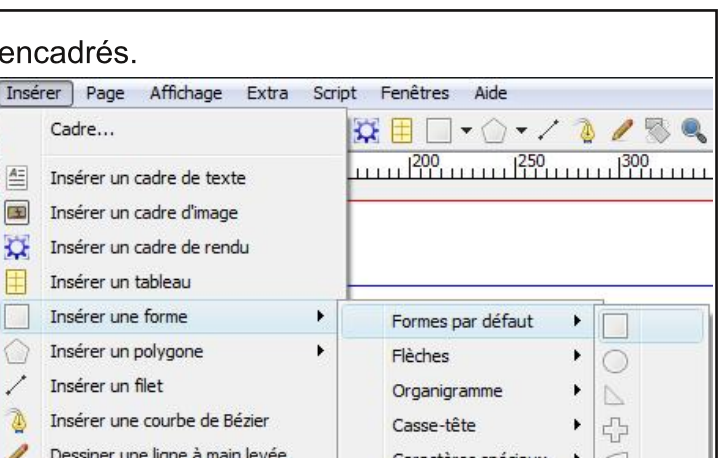

On peut faire une rotation en entrant l'angle voulu.

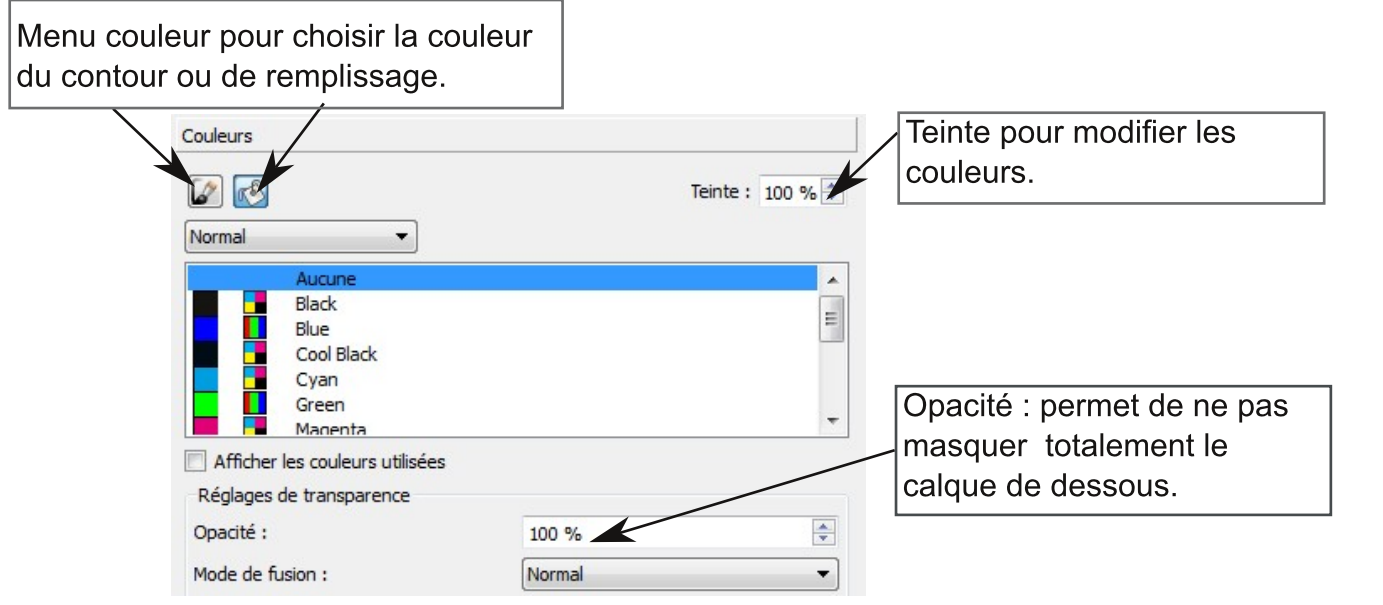

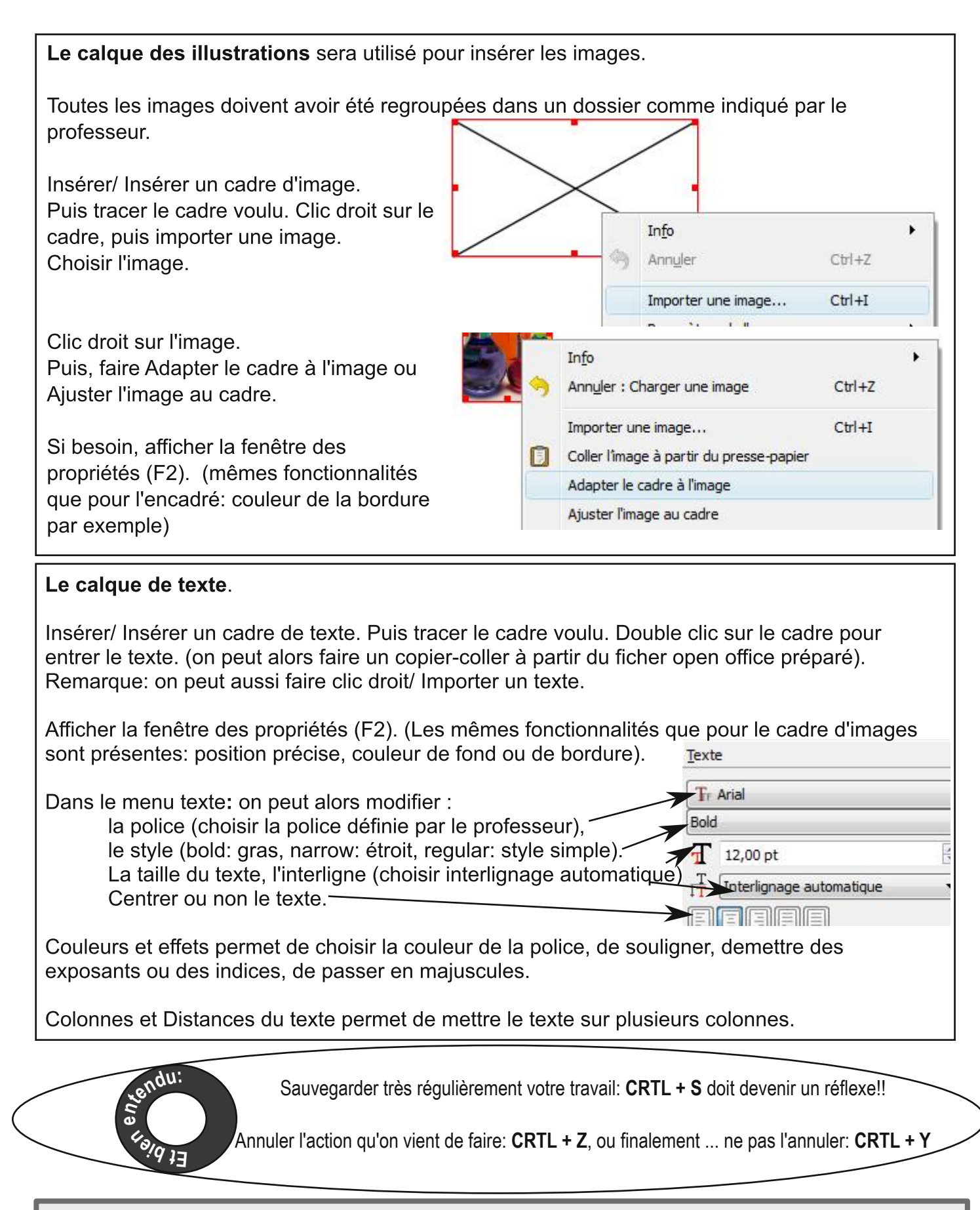

Sauver votre fichier sur votre clé USB et sur le réseau du lycée dans le dossier classe: Journal Lignes de Sciences. Dans ce dossier, mettre:

- votre document Scribus nommé: article votre nom

- un dossier nommé: illustrations votre nom dans lequel vous mettrez les illustrations utilisées

- un dossier nommé temp votre nom dans lequel vous mettez tout le reste: les illustrations que vous n'êtes pas sûrs d'utiliser, votre document initial (en format open office), etc.

Document réalisé par Mme CHEN avec le logiciel Scribus